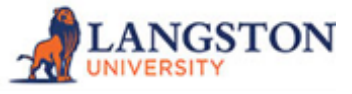

Ready to create an account with Handshake? Follow these steps to get started:

- Visit **https://app.joinhandshake.com/employer\_registrations/new**
- From this page, enter in your email address and desired password, then click sign up.

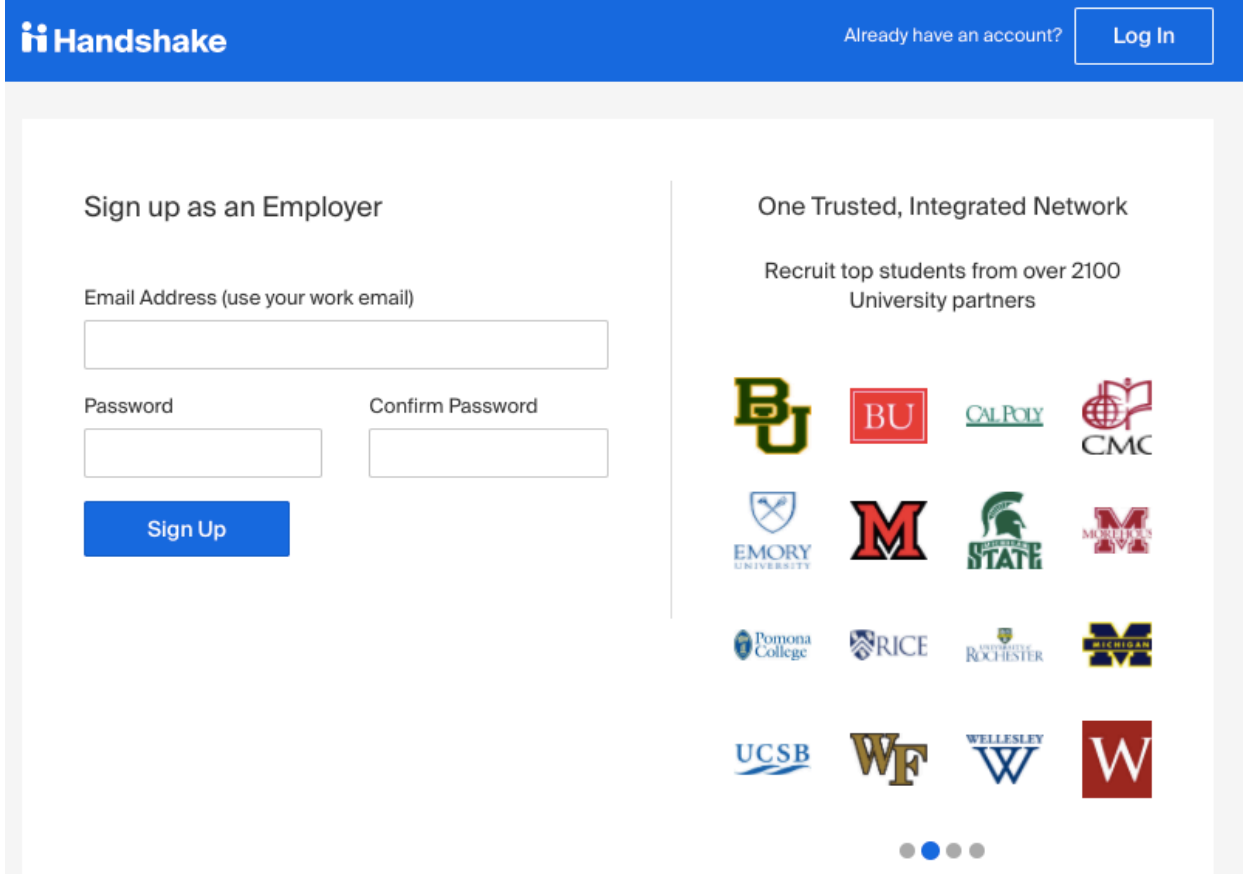

- On the next page, enter the following information, then click on **Next: Employer Guidelines (note: none of this information will be public to students unless you determine to make your profile public)**:
	- First Name
	- Last Name
	- Phone Number
		- this is a free text field, format as desired
	- Job Title
		- This is your personal job title, and not the job that you are recruiting for
- Types of students you're interested in recruiting on Handshake
	- There is not a way to add to this list
	- The selections you make here do not hinder your ability to recruit students in any way, it's simply used for data purposes.
	- Alma Mater & Graduation Year

Note: Do **not** select which schools you're interested in recruiting from here.

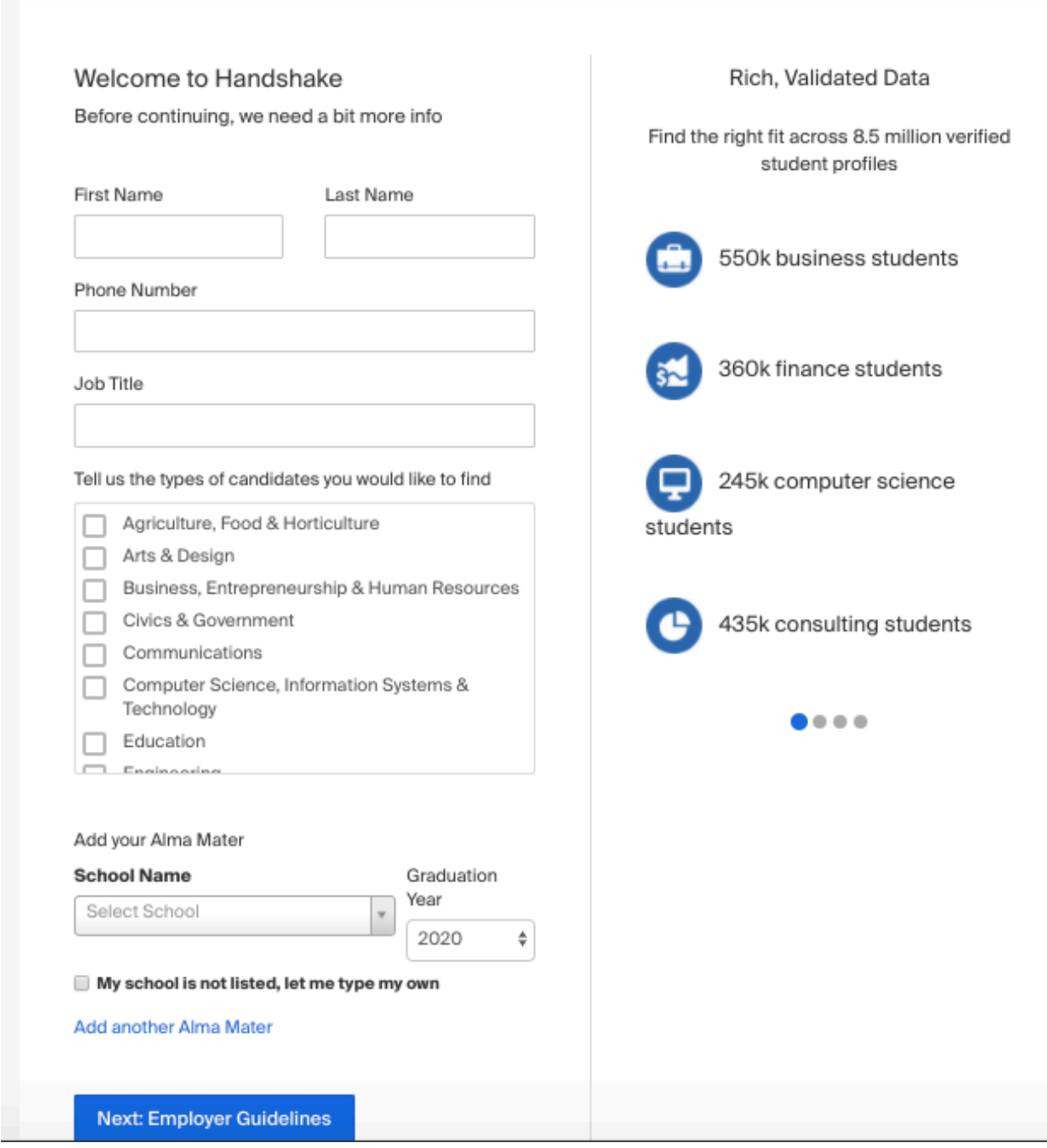

• From here, read the Employer Guidelines, **Terms of Service,** and **Privacy Policy**

• **Click** on either **Yes** or **No** after the question "*Are you a 3rd party recruiter working on behalf of another company?"*

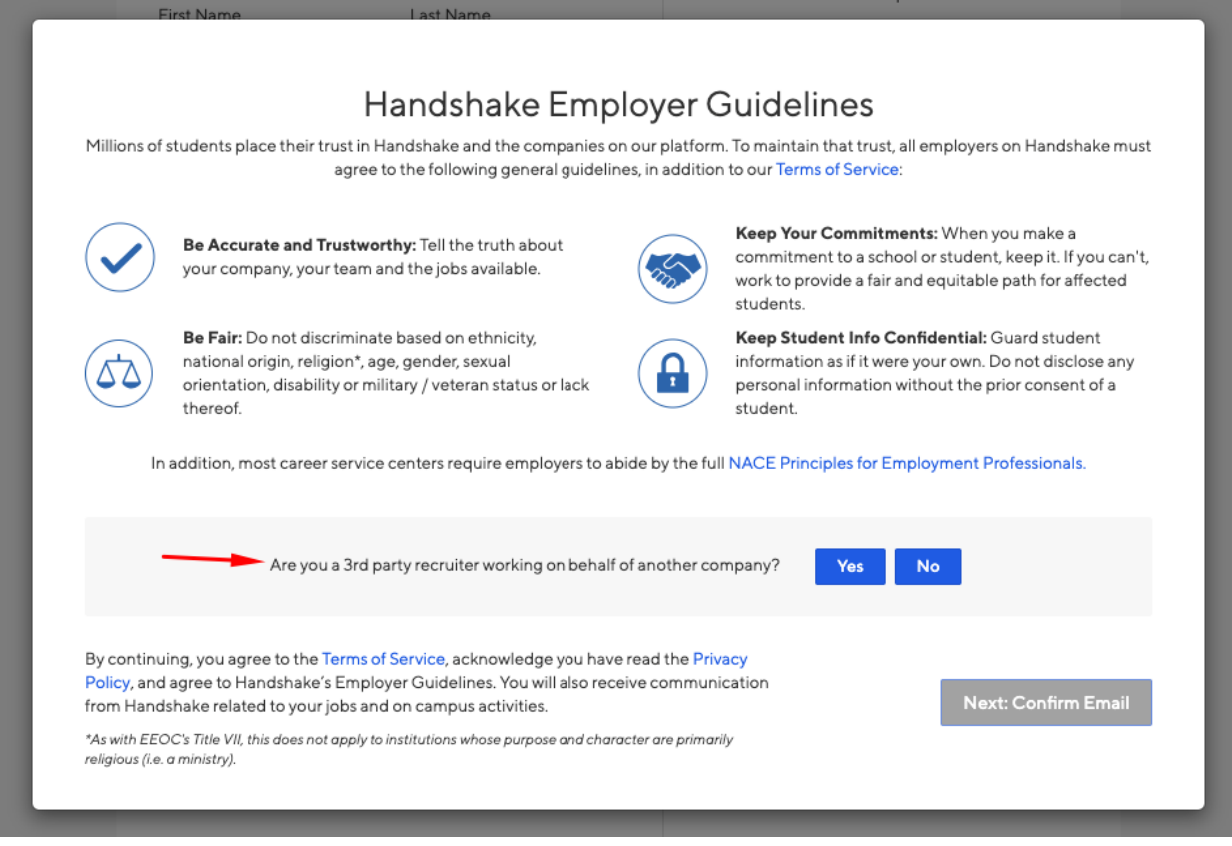

- If you are a third party recruiter select answer **Yes**, then review and check the box to agree to Handshake's third party recruiter policy to move forward.
- If you are not a third party recruiter, select **No**.
- Once this question is answered, *click* **Next: Confirm Email**.

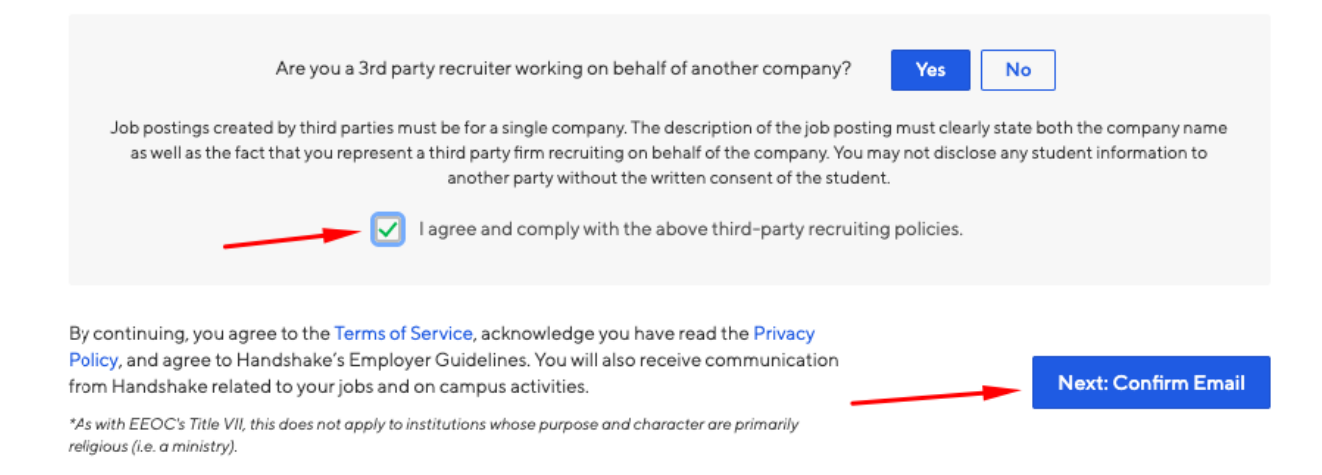

- Next, you will see the following screen, which contains instructions on how to verify your account via the email address you provided. The email should arrive within 10 minutes and will contain a link enabling you to confirm your account. You must click this link before you can proceed with the registration process.
	- **If you don't receive a confirmation email, please see our Confirmation Email Troubleshooting Guide.**

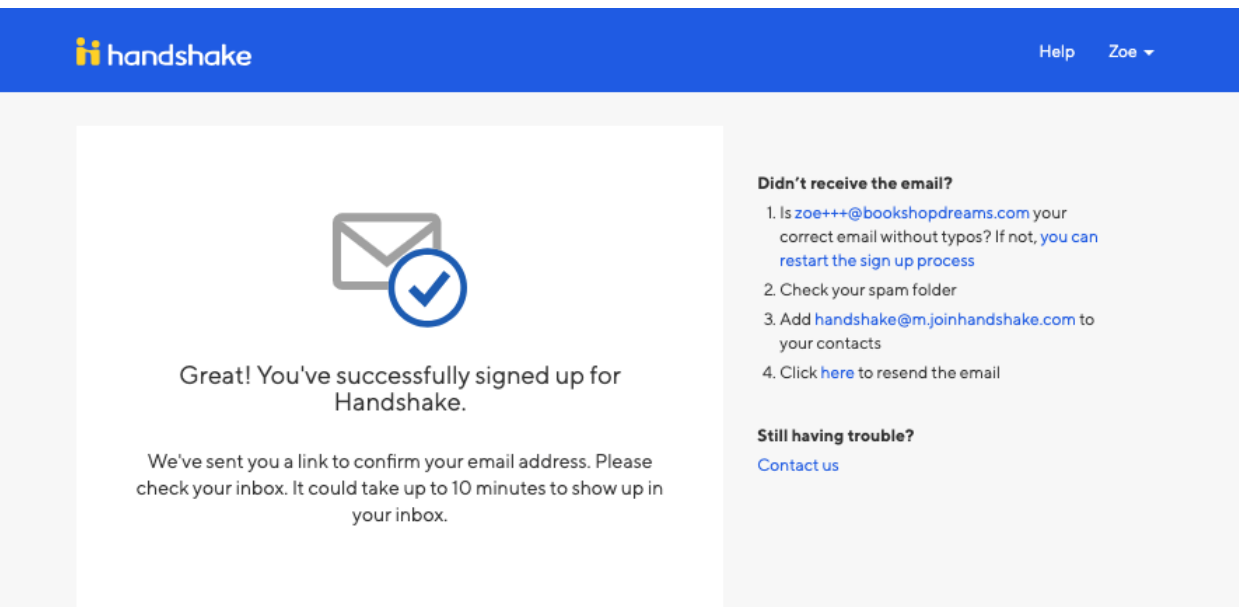

• When the email arrives, click the **Confirm Email** button to verify your account.

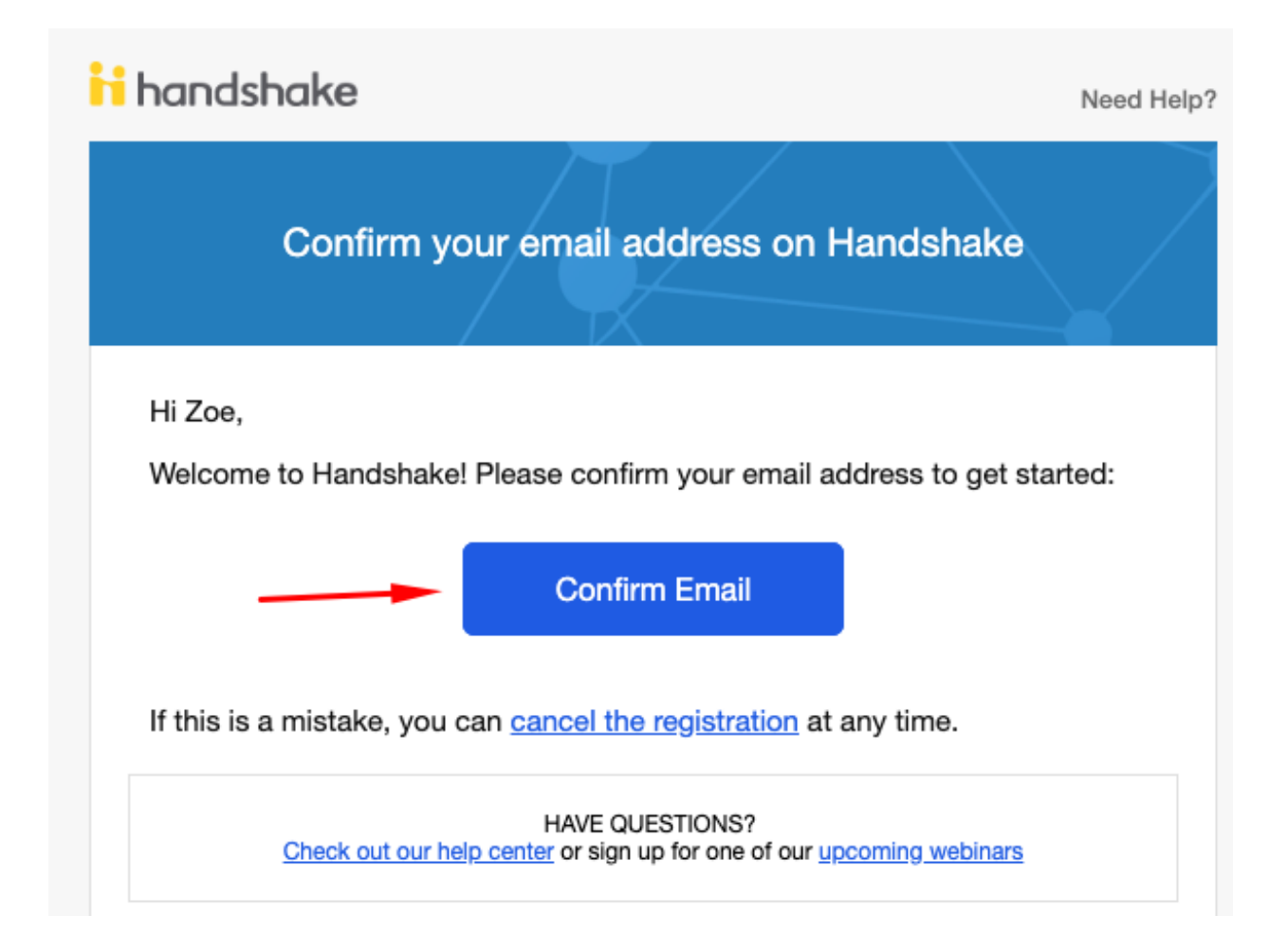

• When you **click Confirm Email** in your confirmation email, you will be brought back to Handshake. If your company already exists in our system, you'll see the following page. You can **click Request** to connect with that company and then select **Next: Connect to Schools**.

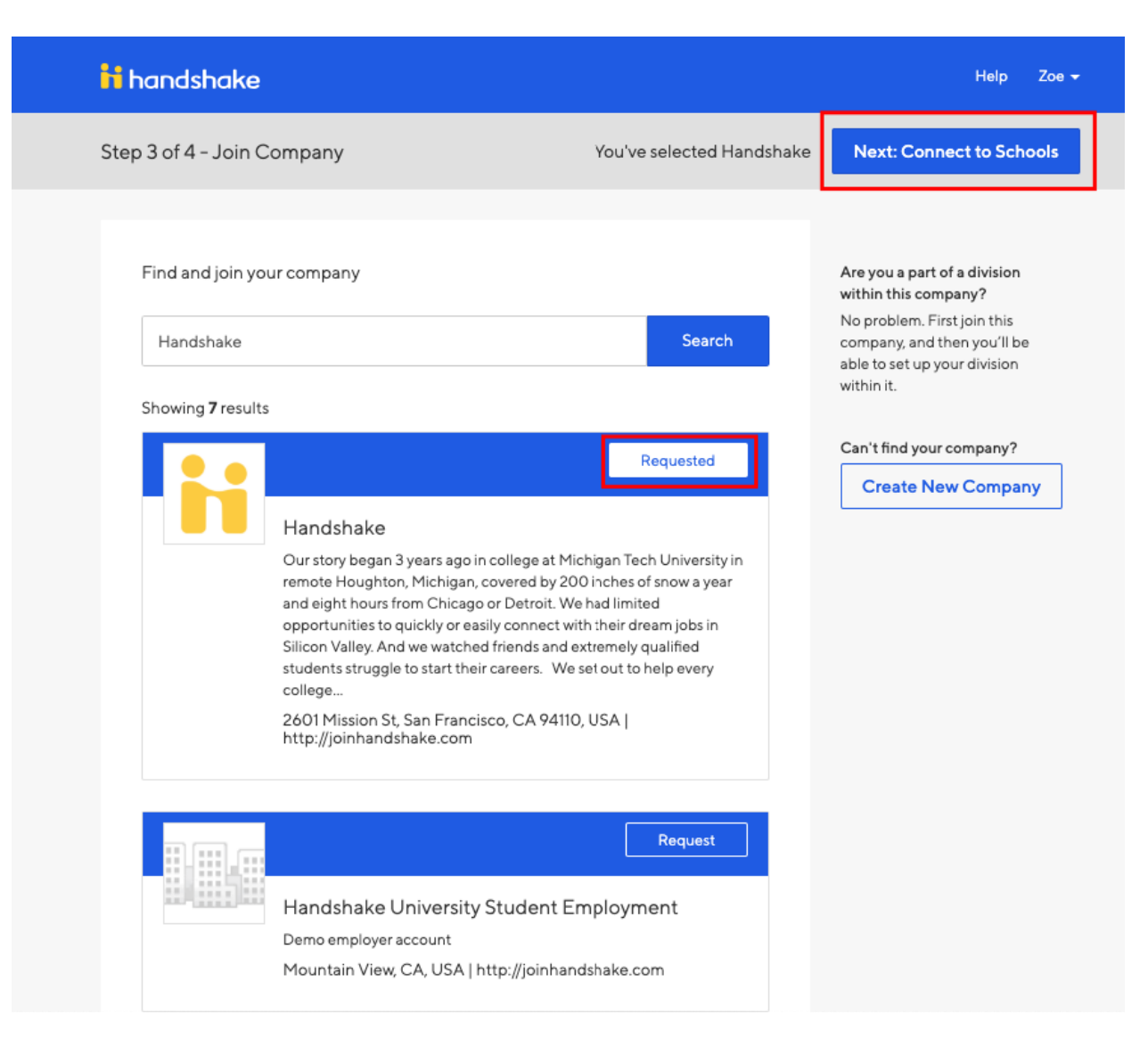

- If this is not the right company, or if no company pre-populates, you can use the search bar to find your company. If your company does not exist, you can click the **Create New Company** button.
	- Read **How do I create a company profile** to learn more about completing your company profile in Handshake.
	- *Helpful Tip: If this is not your company and you think that an additional account should be opened for your domain you should create a new support ticket to discuss opening an additional Handshake account.*

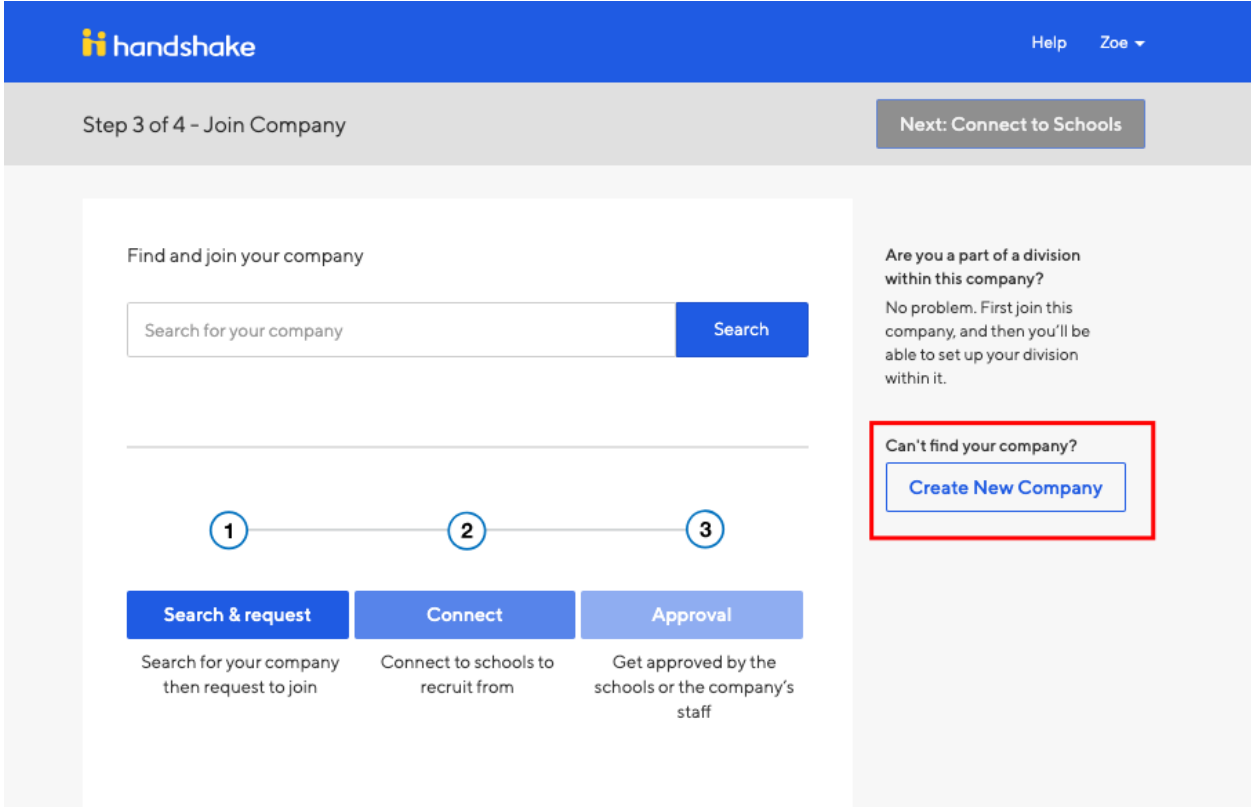

• Next, you will want to choose schools to connect to. Use the filters on the left side of the screen to narrow down schools by rank, region and location. To request to connect with individual schools, click the **+** button to the right of the school. Then click **Next: Finish.**

## **ii** handshake Help  $Zoe \rightarrow$ 1 School selected **Next: Finish** Step 4 of 4 - Connect with Schools My Selected (1) Clear Search Filter Schools by Showing 301 results Region  $\overline{\phantom{a}}$ Amaranta University  $\left( \frac{1}{2} \right)$ O Palo Alto, California - 10,000 students - #1 Top Public Scho... AMARANTA Midwest V Northeast Cornell College  $\sqrt{\phantom{a}}$  South O Ithaca, New York · 25,000 students · #1 Undergraduate En...  $\sqrt{\phantom{a}}$  West Cornell University O Ithaca, New York · 30,000 students · Top 10 Engineering U... Location University of Michigan Rank O Ann Arbor, Michigan - 43,625 students - #1 Regional Univer... Andover College Clawson, Michigan - 0 students Johns Hopkins University Baltimore, Maryland - 0 students Abilene Christian University O San Francisco, California - 12,345 students - Top 500 Libera...

• If you are not automatically connected with your company you will see a pending page. To learn more about being in a pending status at your company, check out **this article here.**

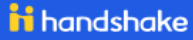

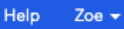

## Thank You for Signing up for Handshake!

Your Current Status: Pending approval at Handshake Pending connections with 1 school

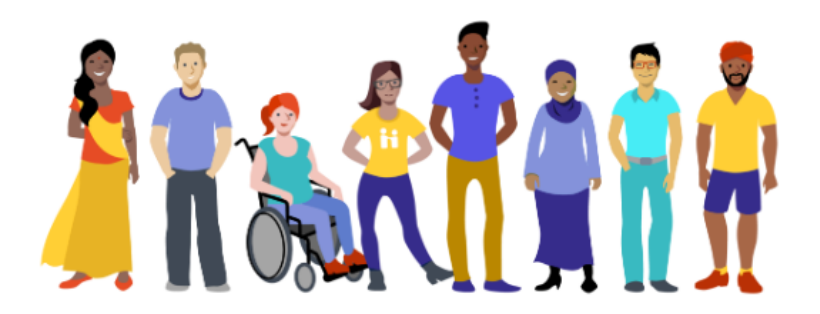

Your approval request has been sent to the Account Administrator(s) at Handshake: S. Jones, S. Sood, Z. Fluger, C. Hart, J. Pomales, H. Dudek, B. Gergen, and J. Wyzgoski. As soon as you're approved, we will notify you via email.

## While You Wait

Get started by learning more about Handshake

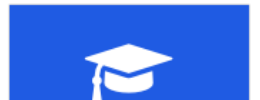

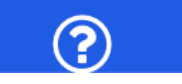

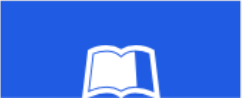